## Installatiehandleiding 888881  $\overline{F}$ B 6

spotler<br>**engage** 

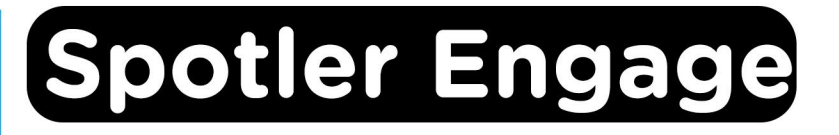

## Voor Windows and Mac

**Stap 1:** Bestel Spotler Engage op SURFspot. Je bestelling vind je in je account bij "Bestellingen", hier vind je ook je licentiecode. Klik op "Downloaden", je wordt nu doorgeleid naar de registratiepagina van Spotler Engage.

**Stap 2:** Vul bij "Token" de code in die je bij je bestelling hebt ontvangen. Deze vind je in je account bij "Bestellingen" onder "Toon licentie code". Vul de rest van de gegevens in en klik op "Submit".

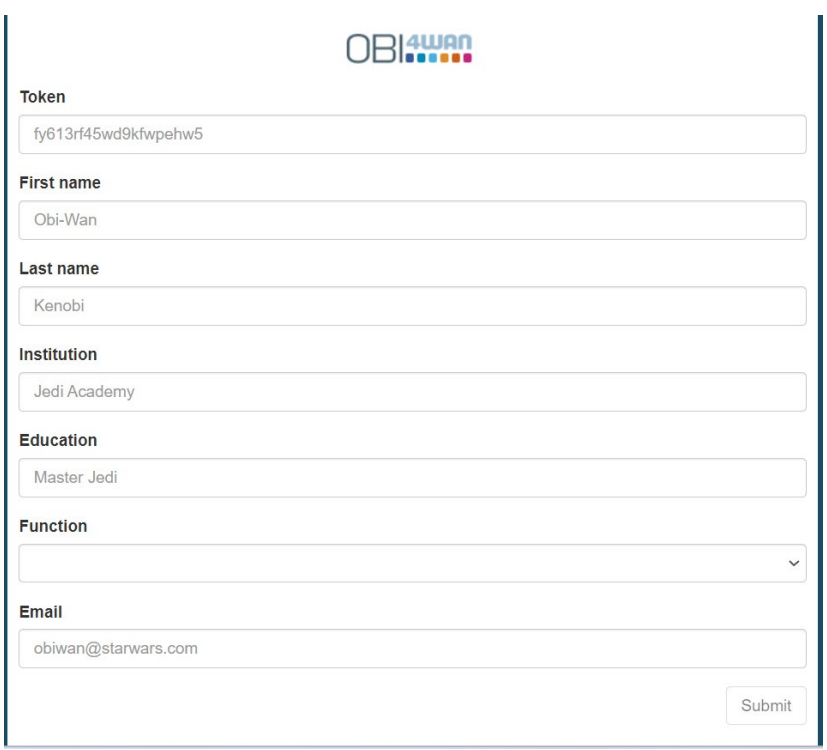

**Stap 3:** Je krijgt nu een melding dat je registratie succesvol is afgerond.

Registration successful!

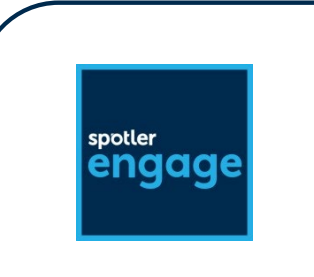

**Stap 4:** Je ontvangt nu twee mails van Spotler Engage op het door jou opgegeven e-mailadres: in de eerste mail vind je je gebruikersnaam en de "omgeving" die je moet invullen bij het inloggen, in de tweede mail ontvang je een link waarmee je een wachtwoord kunt aanmaken.

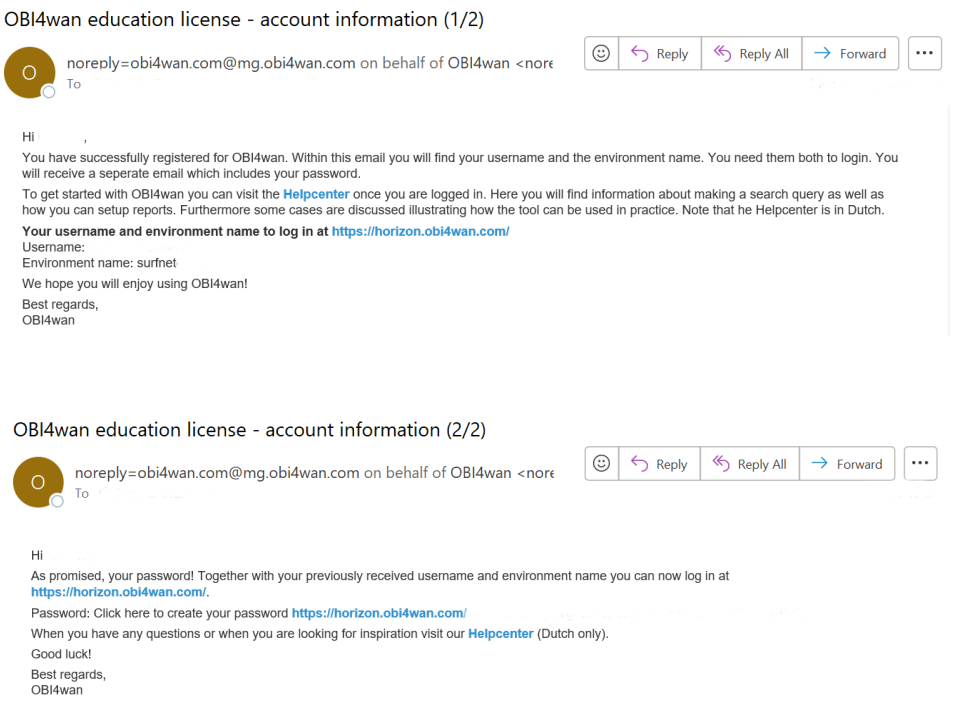

**Stap 5:** Klik op de link in de tweede mail waar staat "Click here to create your password". Maak een eigen wachtwoord aan en klik op "Opslaan".

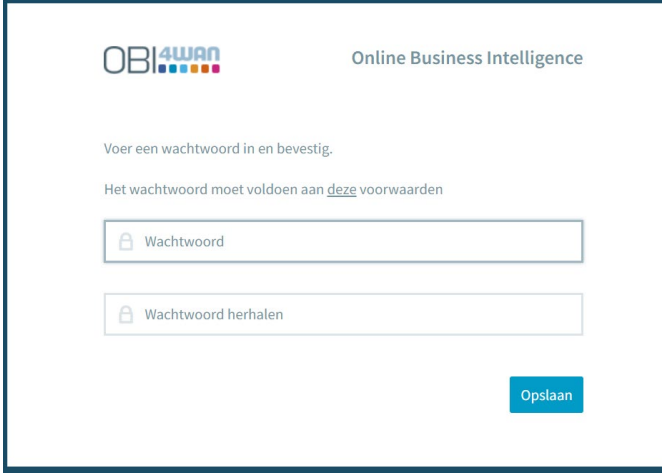

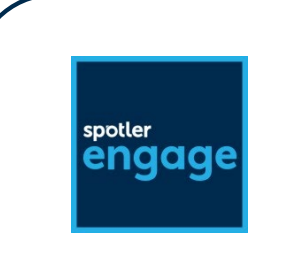

**Stap 6:** Je wordt meteen doorgeleid naar de inlogpagina, dit is [https://horizon.obi4wan.com/.](https://horizon.obi4wan.com/) Log in met je wachtwoord en de gebruikersnaam en de omgeving die je in de eerste mail hebt ontvangen. Klik dan op "Inloggen".

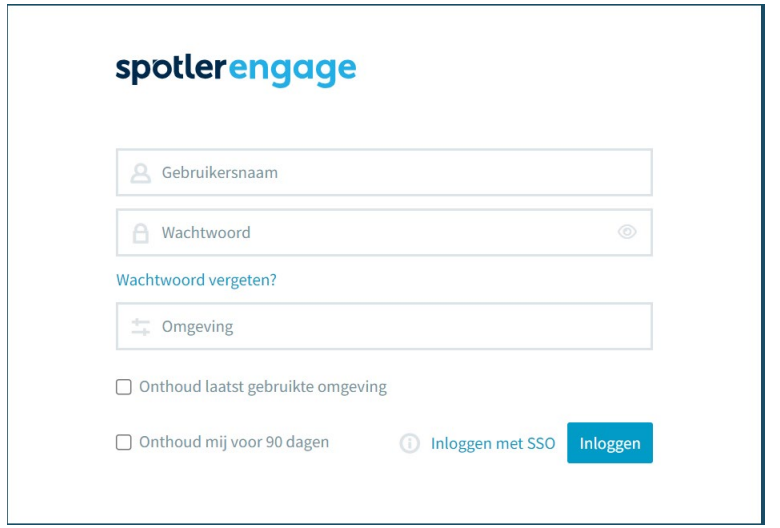

**Stap 7:** Je kunt nu van je Spotler Engage licentie gebruikmaken!

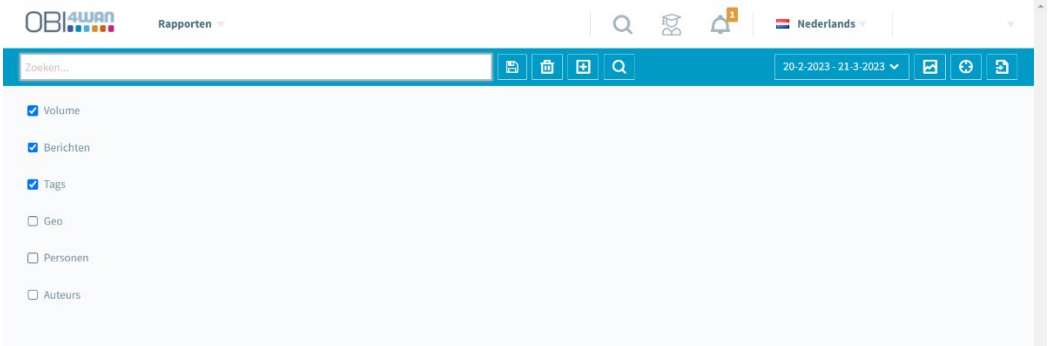

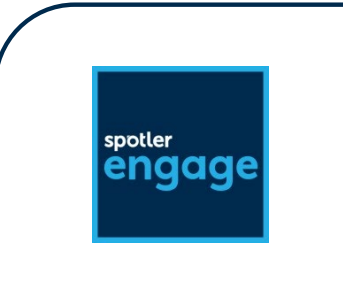

**DOLATION** 

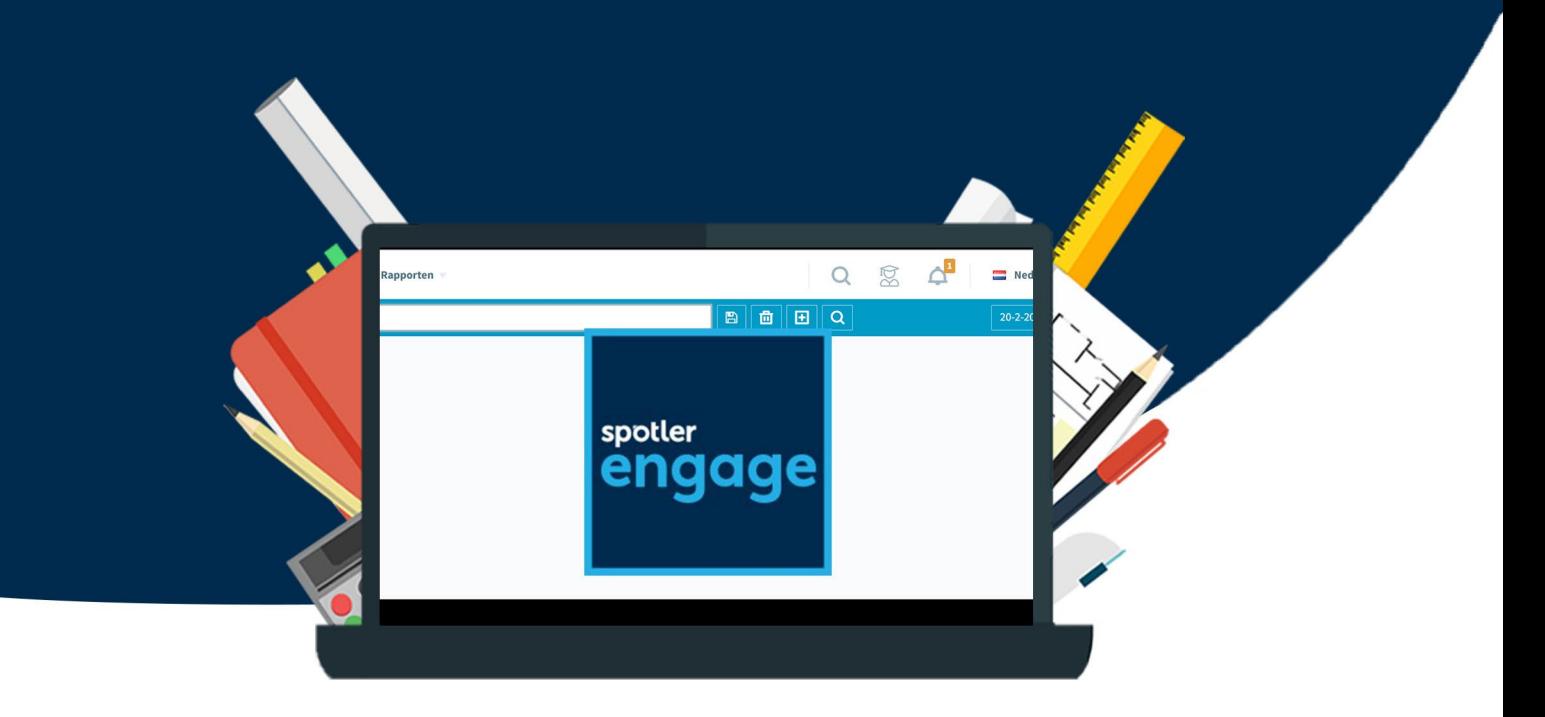